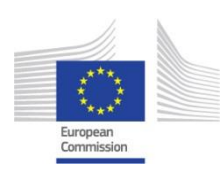

EUROPEAN COMMISSION EUROPEAN COMMISSION DG JOINT RESEARCH CENTRE DG JOINT RESEARCH CENTRE Directorate B – Growth and Innovation Directorate B – Growth and Innovation **Circular Economy and Industrial Leadership Circular Economy and Industrial Leadership** European IPPC Bureau European IPPC Bureau

**WGC BREF Questionnaire**

# **User's Manual**

**How to fill in the questionnaire for the data collection for the drawing up of the Common Waste Gas Treatment in the Chemical Sector (WGC) BREF**

# **Contents**

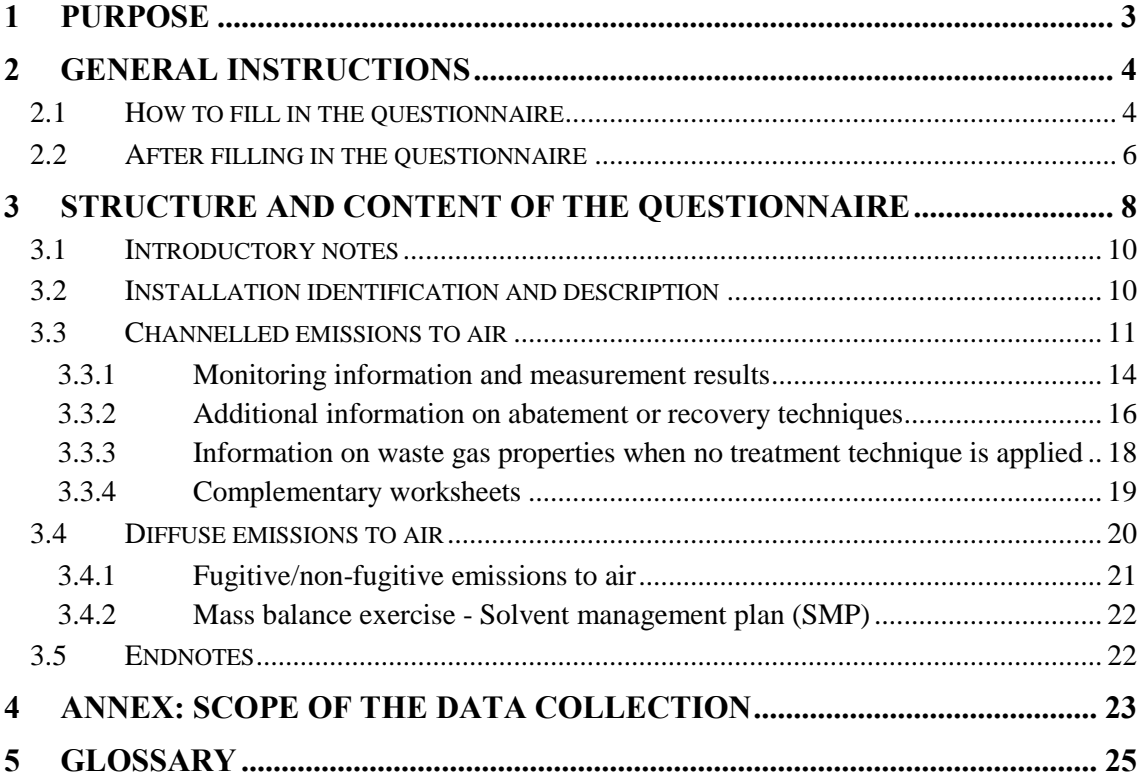

# <span id="page-2-0"></span>**1 PURPOSE**

In the framework of implementation of Directive 2010/75/EU on industrial emissions (IED), the purpose of the questionnaire is to collect **data and contextual information** to derive the Best Available Technique (BAT) conclusions for common waste gas treatment in the chemical sector. This questionnaire focuses on the levels of emissions to air with a view to deriving BAT-associated emission levels (BAT-AELs) for emissions to air. Contextual information on how the data are obtained is imperative for deriving meaningful conclusions.

The filled-in questionnaires are one of the main sources of information on WGC plants for drawing up the WGC BREF. Several members of the technical working group (TWG), representing Member States, industry groups, an environmental non-governmental organisation and the European Commission, have been active in developing the questionnaire and this User's Manual. Your plant is invited to participate and fill in a questionnaire that will lead to the update of the European emission standards for chemical installations.

#### **Member States' representatives are responsible for checking the quality, completeness and consistency of the data in the completed questionnaires, so you should send your completed questionnaire to your Member State representative.**

BREF information and BAT-AEPLs are not only used in the EU but worldwide and are highly regarded. The European IPPC Bureau (EIPPCB) and the TWG are grateful for your cooperation in this extensive exercise.

**NB: The definitions of terms in this document are not legal definitions (although some of them may coincide with the definitions given in European legislation); they are meant to help the reader understand some key elements in the context of their use in the questionnaire.**

# <span id="page-3-0"></span>**2 GENERAL INSTRUCTIONS**

### <span id="page-3-1"></span>**2.1 How to fill in the questionnaire**

#### **Macro settings**

Please note that all worksheets in the questionnaire are protected to prevent accidental addition or deletion of information and in order to facilitate the automated extraction of the data. Many cells are preformatted and will allow the user to enter only one given type of data (e.g. text, number or year). For some other cells, the value will need to be chosen from a list of predefined choices by using a drop-down menu.

**Please do not make any modification to the workbook and the worksheets manually (e.g. do not modify sheets' titles, hide or unhide sheets or lines, merge, unmerge or move cells, change the content of the drop-down menus) as this will hinder the electronic processing of the data and prevent other automated functionalities from working correctly.** 

The questionnaire was designed using Microsoft Excel 2010. When opening the questionnaire (Excel file) a security warning may appear asking you to enable macros. Please click on 'Enable Content'.

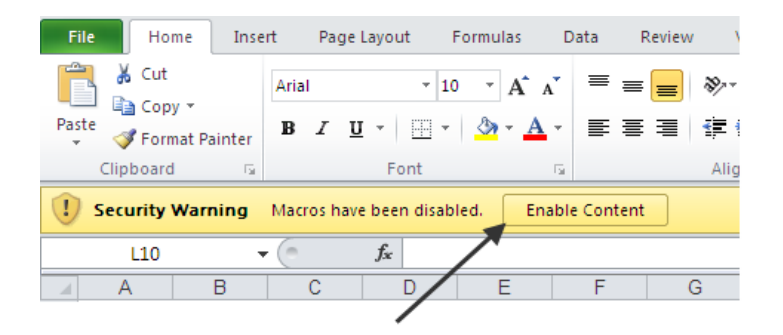

Note: Macros can also be enabled from the 'Trust Center': Tab 'File' > Options > Trust center > Trust center settings > Macro Settings

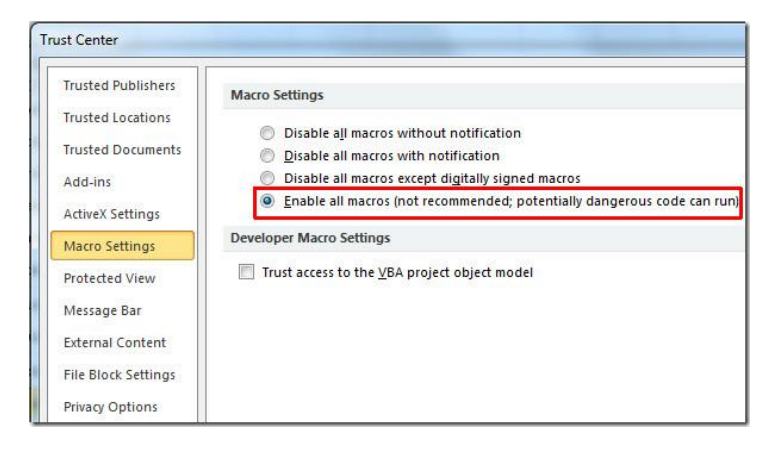

**The** *Macros Settings* **from the** *Trust Center* **in** *Excel Options* **must be set to 'Enable all macros' for the questionnaire to function correctly.**

#### **Colour code**

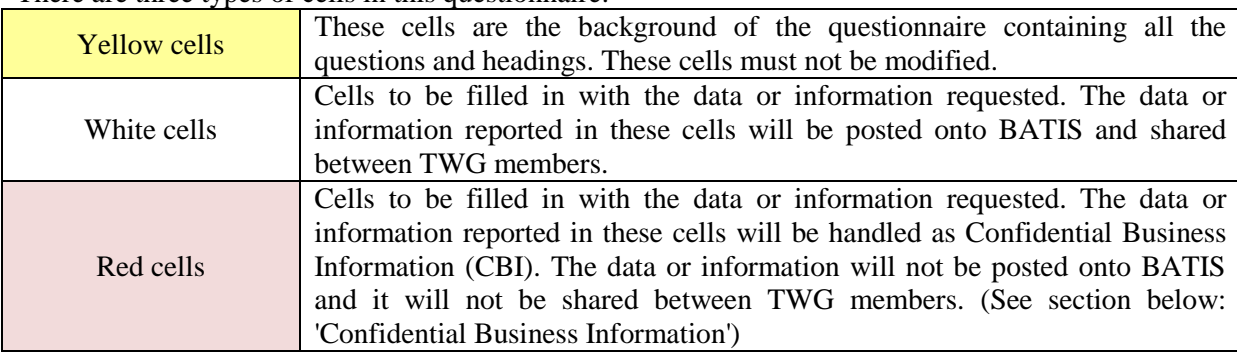

There are three types of cells in this questionnaire:

#### **Hyperlinks**

Hyperlinks: several cells contain a hyperlink to sheet '5. Endnotes'. Click on the hyperlink for further descriptions or guidance on how to complete the questionnaire. Hyperlinked text is coloured blue and underlined.

#### **Filling in the questionnaire**

Several cells propose predefined choices via a **drop-down menu selection.** Drop-down menus are indicated by the symbol  $\nabla$ . When the cell containing a drop-down menu is selected, a grey square will appear on the right-hand side of the cell. Click on this grey square to display the list of predefined choices.

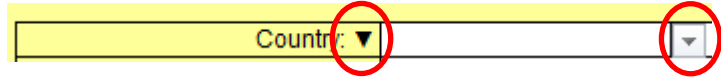

Some requested data or information may not always be available or relevant. In this case, leave the cell empty and indicate the reason in the 'Comments' cell if necessary. If some data are available but cannot be reported in the format requested by the questionnaire, the corresponding cell should be marked 'NA' and you should report the data in the 'Additional information' or 'Comments' cell.

Generally, each sheet contains dedicated cells for providing additional information or comments, where all the complementary information regarding the filled-in data can be presented. The length of a text comment is limited to 500 characters. Furthermore, if some supporting documents (e.g. diagrams, graphs) are provided with the questionnaire (e.g. as attachments), this should be mentioned in the corresponding 'Comments' cell, with the name of the document or file name. You are kindly asked to provide a list of all the files attached to, or returned with, the filled-in questionnaire in the Block 'Attachments' of the worksheet '2. Installation'.

#### **How to report figures and numbers, decimal points and digit grouping**

Please make sure that the proper punctuation is used with decimal numbers. This punctuation should follow the standard Excel format in your country (e.g. 5.3 in Spain/UK or 5,3 in Austria/Germany).

Do not use punctuation to indicate thousands, millions, etc. (e.g. insert the number twelve thousand as 12000, not 12.000 nor 12,000, to avoid misinterpretations).

#### **Printing the questionnaire**

The whole questionnaire can be printed, following the instructions below. These may change depending on the language and version of Excel.

To print one sheet: select the relevant sheet by clicking on the corresponding tab (name), and then go to Excel menu 'File' > 'Print', and in settings choose 'Active sheets'.

To print the whole questionnaire: go to Excel menu 'File' > 'Print', and in settings choose 'Entire workbook'. However, as some sheets are large, it is recommended to select the printing options accordingly (e.g. paper size A4/A3, orientation, scale), to obtain readable printouts. These may differ from sheet to sheet and depending on your printer configuration.

## <span id="page-5-0"></span>**2.2 After filling in the questionnaire**

#### **Submitting the final data and verification process**

The filled-in questionnaires should be provided in the same format as the one provided by the EIPPCB (e.g. Excel file '.xlsm'). Any file other than the original Excel workbook provided by the EIPPCB might present compatibility issues with our data extraction tool. Should this be the case, the information provided might not be taken into consideration for the data collection and the derivation of BAT and BAT-AE(P)Ls.

Please save the questionnaire using the auto-naming functionality of the questionnaire (see Section [3.2\)](#page-9-1). The filled-in questionnaires should be returned to the relevant contact in your Member State (the person who sent you the questionnaire).

#### **Confidential Business Information (CBI)**

The exchange of information under the IED should not lead to the breaching of either EU or national competition laws or other laws designed to protect legitimate economic interests. The information submitted by filling in this questionnaire will be used solely for the purpose of the drawing up of the WGC BREF. This questionnaire has been designed to focus on emission data that, in principle, should not be confidential.

The TWG has decided that they will need to collect some contextual information on waste gas treatment techniques and specific processes/products. A small proportion of this information will be treated as CBI and will be reported in the red cells:

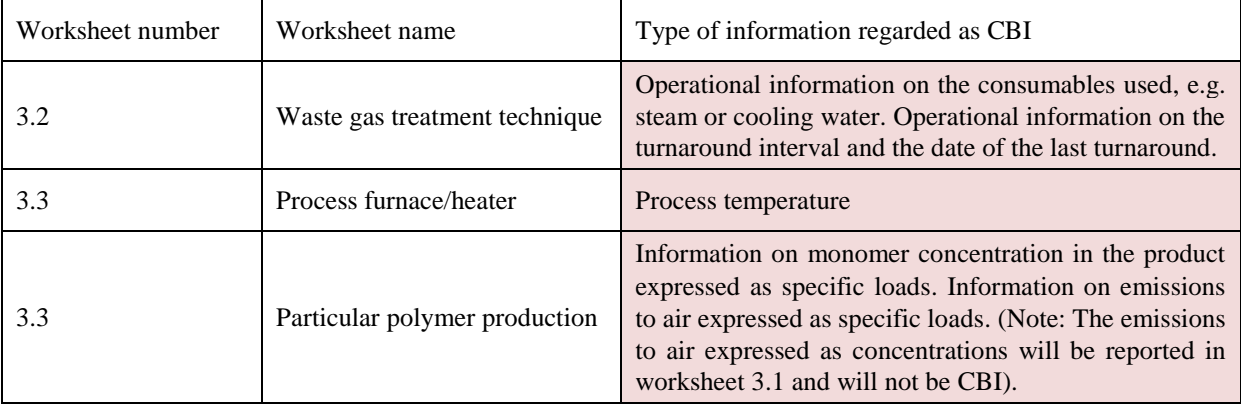

The operator will:

- send the full questionnaire (containing CBI) to the MS for checking;
- send the process flow diagram(s) showing the waste gas treatment systems and any other supporting documents to the MS. The process flow diagrams and other supporting documents should not contain any CBI.

The Member State (MS) representative will:

- check the quality, completeness and consistency of the information in the full questionnaire;
- create and save a 'non-CBI' version of the questionnaire, using the button provided. A macro is available that will automatically delete all of the CBI in the red cells and add the words 'non-CBI' to the file name.

To save the non-CBI version, go to the worksheet '1. Introductory notes' and click on the button 'Save non-confidential version of this questionnaire'.

#### Only to be used by MS competent authorities

Once the questionnaire has been checked by the MS competent authorities, this button may be used to automatically remove all confidential business information and save a non-CBI version of the questionnaire.

Save a non-confidential version of this questionnaire

- post the 'non-CBI' version of the questionnaire, the process flow diagram(s) and any other supporting documents onto BATIS, so that they will be shared with the whole TWG;
- send the full version of the questionnaire (containing CBI) to the EIPPCB by email.

The EIPPCB will:

- anonymise the full questionnaires (containing CBI information) by allocating a CBI reference number to each installation; this reference will be used to identify the installation whenever CBI is used as part of the data assessment and analysis; store the full questionnaires (containing CBI information) and the reference number information in access-restricted and password-protected electronic folders; the information will only be used by the EIPPCB for the purposes of producing the WGC BREF;
- send each MS a list of all the installation names and CBI reference numbers for the installations in that MS; this will allow the MS to check the performance of their installations whenever anonymised information is used by the EIPPCB.

The MS will:

 inform each installation of their CBI reference number; this will allow each installation to identify their data whenever anonymised information is used by the EIPPCB.

Information on data processing and protection can be found in the BREF Guidance [\(Commission](http://eur-lex.europa.eu/legal-content/EN/TXT/PDF/?uri=CELEX:32012D0119&from=EN)  [Implementing Decision 2012/119/EU\)](http://eur-lex.europa.eu/legal-content/EN/TXT/PDF/?uri=CELEX:32012D0119&from=EN) and in the [privacy statement published on the EIPPCB website.](http://eippcb.jrc.ec.europa.eu/reference/BREF/Privacy_Statement_BATIS__DPO-1586.pdf)

# <span id="page-7-0"></span>**3 STRUCTURE AND CONTENT OF THE QUESTIONNAIRE**

The questionnaire opens with a cover page (not numbered) and is organised according to the following structure:

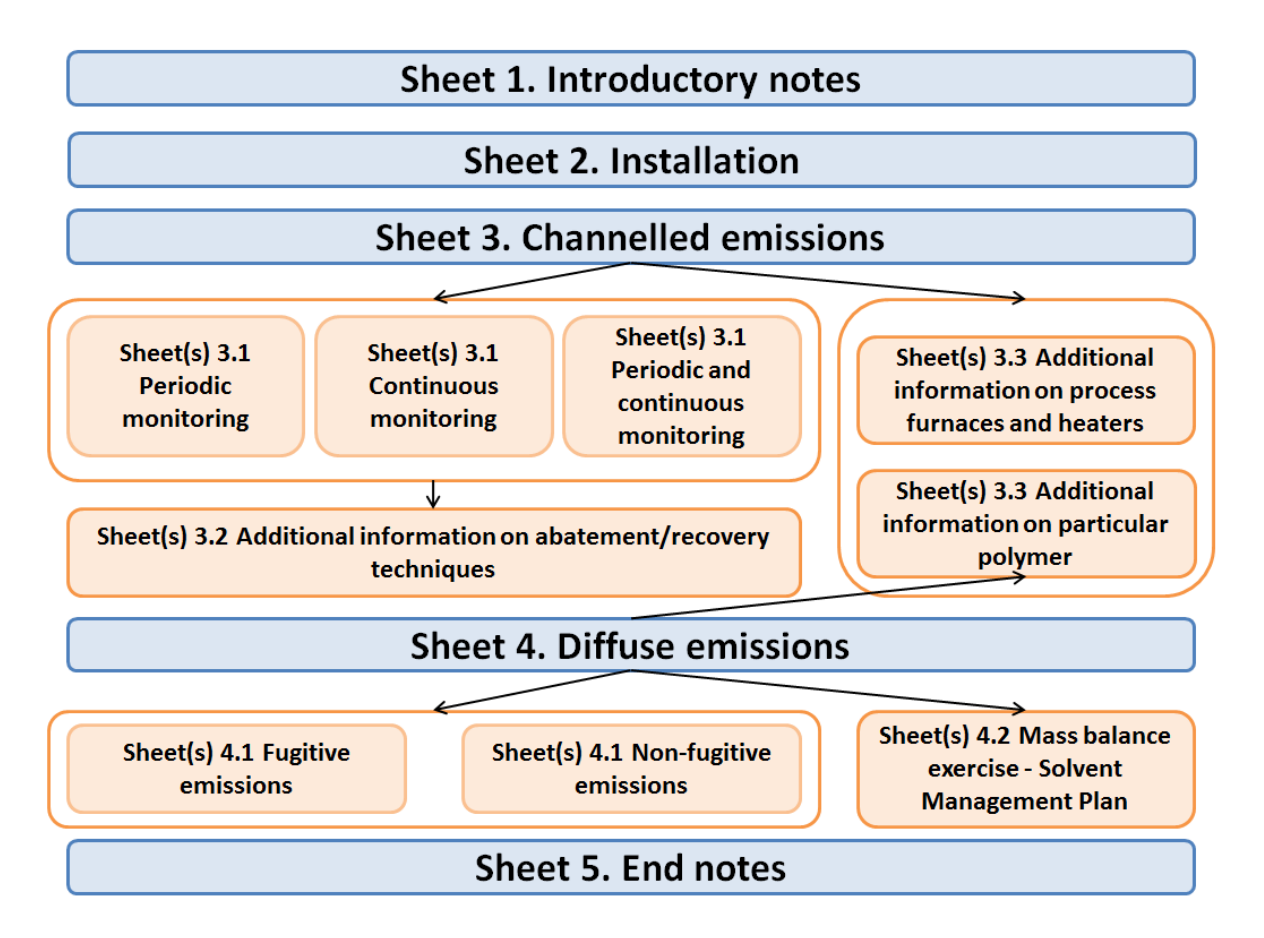

At first, only those worksheets corresponding to the **blue** rectangles will be visible. As they are filled in, the relevant sheets corresponding to the **orange** rectangles will then appear. Each sheet is focused on a different aspect of the WGC installation and the related emissions to air, as explained in the table below.

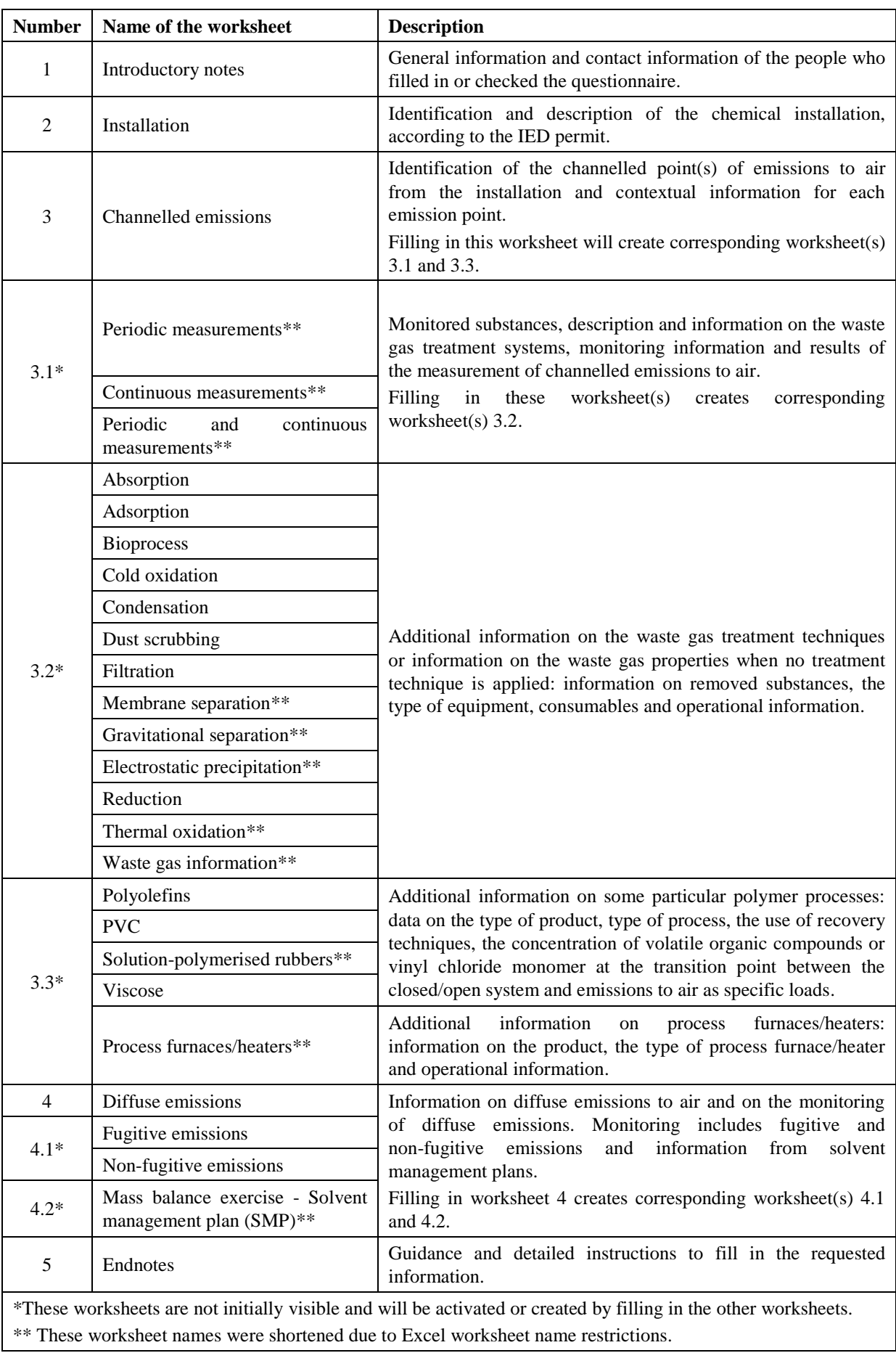

### <span id="page-9-0"></span>**3.1 Introductory notes**

Please read the information on this sheet carefully as it contains general warnings for completing the questionnaire and clarifications on the scope of the data collection (for the scope, see also Section [4\)](#page-22-1). This sheet also contains general information on the IED, the 'Sevilla process' and the type of information requested.

On this sheet, basic information is requested about the persons who filled in or checked the questionnaire, so that they can be contacted if questions arise when the EIPPCB analyses the data. These persons may be:

- the person who filled in the questionnaire on behalf of the installation/site/operator;
- the person (if any) who gave assistance (e.g. from an industry association or an NGO);
- the person from the Member State's competent authority who carried out the quality check.

### <span id="page-9-1"></span>**3.2 Installation identification and description**

In this sheet, general information about the installation is requested: location, operator name, and installation name. A flow diagram and information on the year when production first started and the year of the latest retrofits are also requested.

This information will be used to create a unique filename for the questionnaire. You can save the questionnaire by clicking on the button 'Save the questionnaire': you will be asked to select a destination folder and the file will be named and saved automatically, using the format 'CountryCode\_NameOfTheCompany\_NameOfTheInstallation.xlsm'. The file name will use the first 10 letters of the name of the operator and installation. Please use an installation name which ensures that your questionnaire will have a unique filename.

Note: The file's automatic naming and saving functionality will only work when the three cells 'Name of installation', 'Name of the company and 'Country' are correctly filled in.

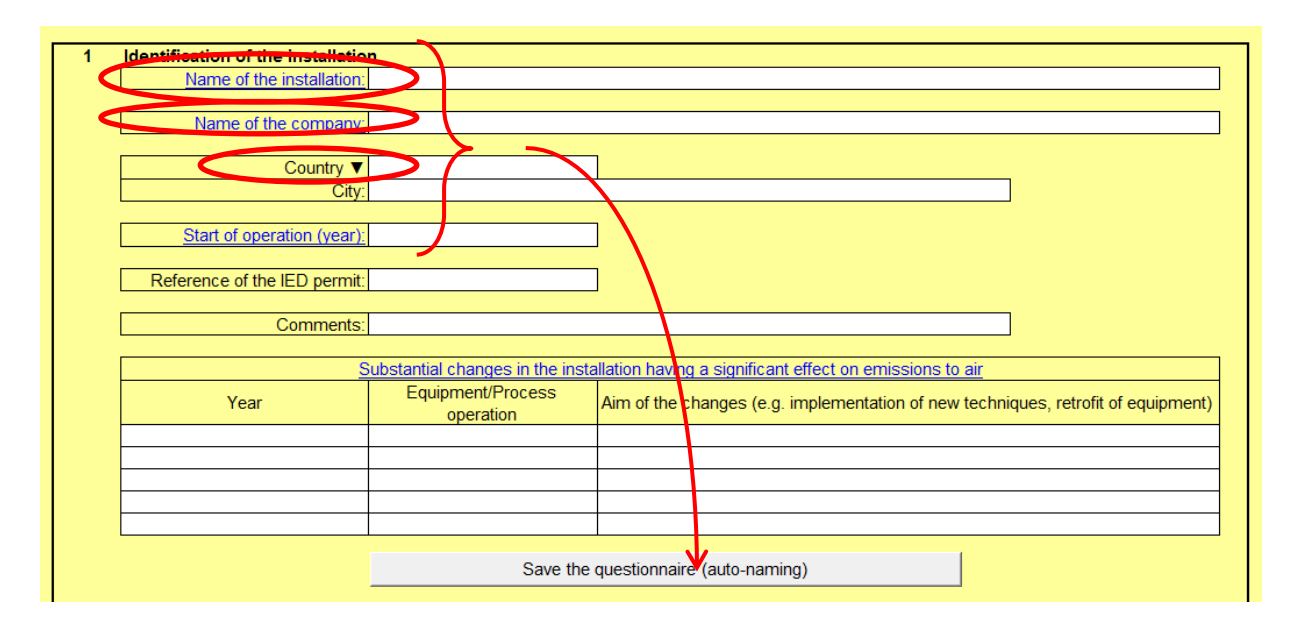

If the installation is located outside the EU, select the option 'Non-EU country'. A white cell will appear next to the choice 'Non-EU country' in order to specify the name of the country.

Information on the flow diagram and any other supporting documents may be indicated in the table at the bottom of the worksheet.

### <span id="page-10-0"></span>**3.3 Channelled emissions to air**

On this sheet, information is requested on each of the **monitored channelled emission points** to air, depending on the type of monitoring. This worksheet consists of the following blocks:

- Block 1: Emission sources where only periodic measurement is used;
- Block 2: Emission sources where only continuous measurement is used;
- Block 3: Emission sources where both periodic and continuous measurements are used;
- Block 4: Other cases, the external treatment of channelled emissions.

Clicking on one of the buttons 'Add emission point' will generate a line in the corresponding block where contextual information about the IED activities (product, type of process, process operating time, plant capacity) can be reported.

Information is also required about any associated specific polymer processes (i.e. production of polyolefins, PVC, solution-polymerised rubbers or viscose) or process furnace(s)/heater(s).

Further information on each emission point and corresponding monitoring data should be reported through the 'Measurements' sheet(s) (see Section [3.3.1\)](#page-13-0).

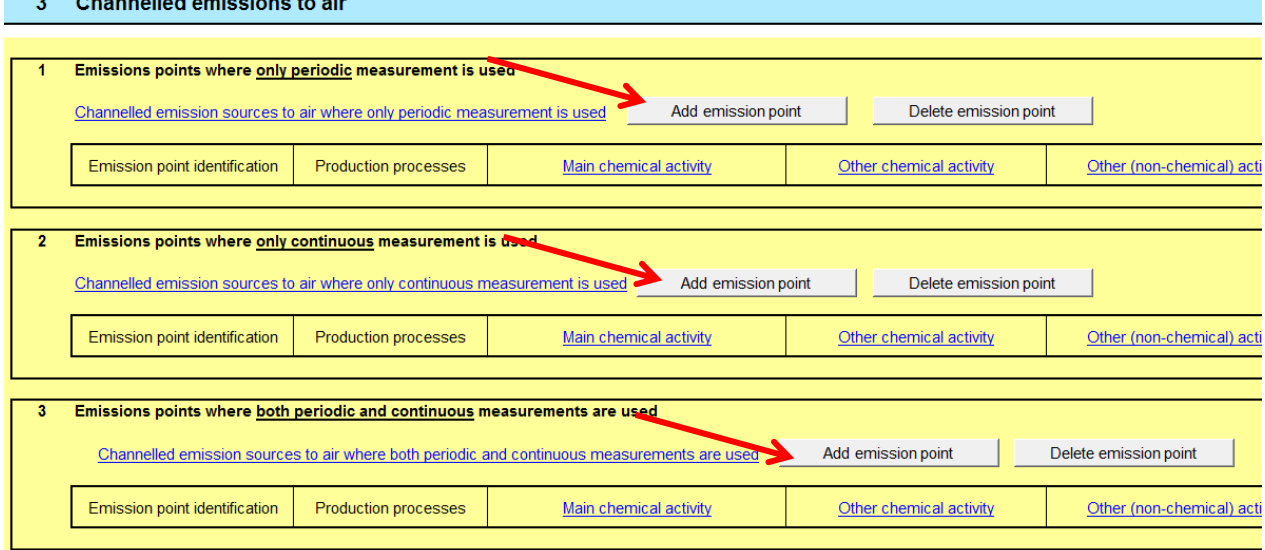

**Please note that the plants listed below do not need to complete the worksheet '3. Channelled emissions', except in the case of channelled emissions of**  $NO<sub>X</sub>$  **from thermal oxidisers. These are** plants producing organic chemicals in continuous processes where the total production capacity of those chemicals exceeds 20 kt/yr, which were covered by the LVOC BREF:

- Lower olefins via the steam cracking process;
- Formaldehyde;
- Ethylene oxide and ethylene glycols;
- Phenol from cumene oxidation;
- Dinitrotoluene (DNT) from toluene, toluene diamine (TDA) from DNT, TDI from TDA, methylene diphenyl diamine (MDA) from aniline, MDI from MDA;
- Ethylene dichloride (EDC) and vinyl chloride monomer (VCM);
- Hydrogen peroxide.

**NB: Diffuse emissions from the aforementioned plants are included in the scope of this data collection.**

#### **Example: If channelled emissions are monitored using periodic monitoring only**

1. Add the appropriate number of emission points where only periodic monitoring is used in Block 1 of the sheet using the button 'Add emission point'. The corresponding lines P1, P2… are displayed and the associated worksheet for reporting monitoring information and measurement results is created (see Section [3.3.1\)](#page-13-0). In this example, the worksheet '3.1 Measurement (P1)' is created.

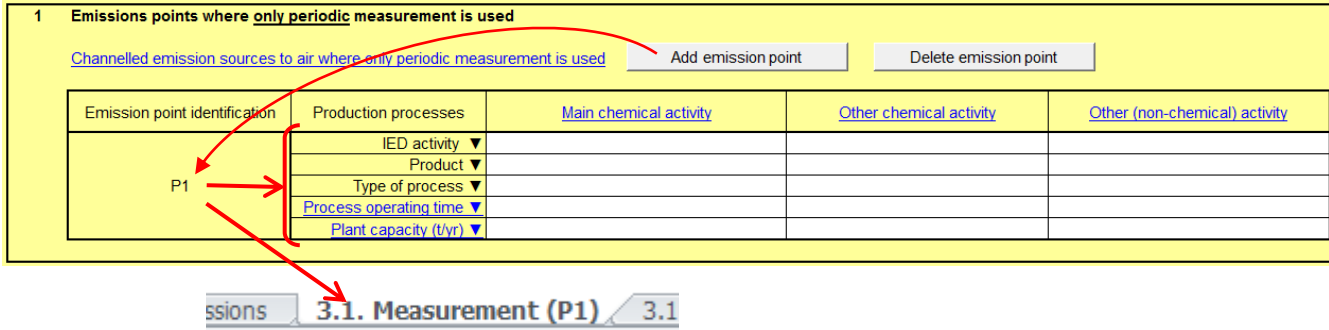

2. Complete the requested information on the IED activity, the product, the type of process, the process operating time and the plant capacity using the drop-down menus.

**NB**: For chemical activities, the drop-down menu 'Product' will only be available after selecting an 'IED activity'. In the case of 'Other (non-chemical) activity', the drop-down menu is replaced by free text.

3. Selecting a 'particular polymer production' via the drop-down menu or entering a 'number of process furnaces/heaters' will create the corresponding complementary worksheets (see Section [3.3.4\)](#page-18-0).

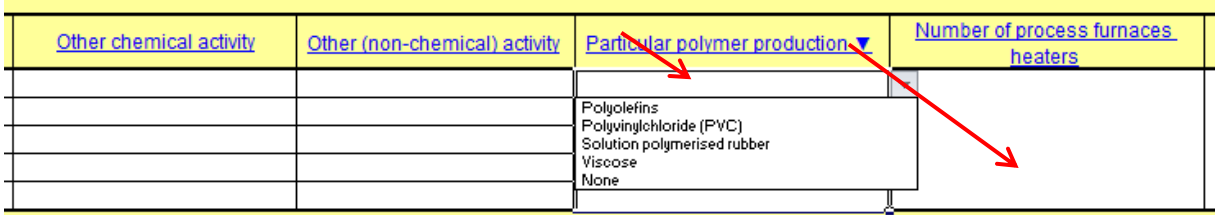

The worksheets related to the same emission point (for channelled emissions) or unit (for diffuse emissions) are automatically ordered and the worksheet tabs will appear in the same colour.

To delete one or several emission point(s), click on the button 'Delete emission point'. A list containing all the created emissions points will pop up from the corresponding block. Select the emission point(s) to be deleted and click 'Ok' (you will be asked to confirm the deletion of the selected emission point(s)).

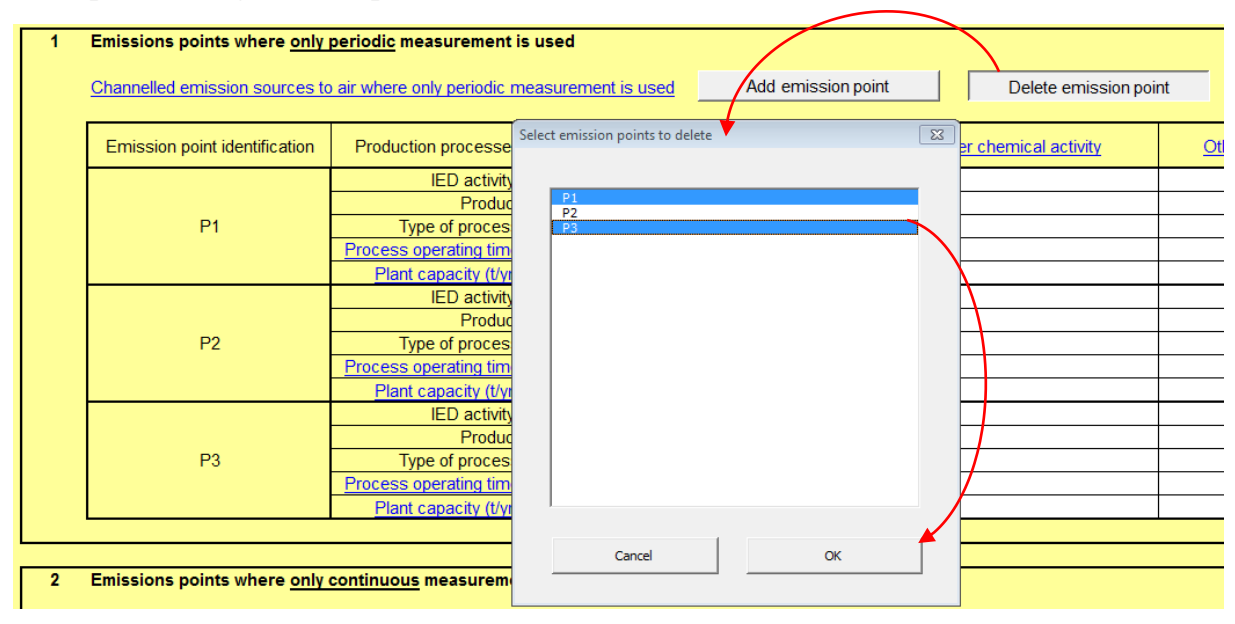

#### **Example: Deleting emission points P1 and P3**

NB: Deleting an emission point will irreversibly delete all information entered about this emission point, but also all information and associated worksheets (e.g. measurements, treatment techniques, specific worksheets on polymers or process furnaces/heaters).

### <span id="page-13-0"></span>**3.3.1 Monitoring information and measurement results**

When emission points are created in sheet '3 Channelled emissions' (see Section [3.3\)](#page-10-0), the corresponding worksheet(s) named '3.1 Measurement (P1, P2, …./C1, C2, .…/CP1, CP2, .…)' are created. These worksheets will be used to report emission data and information on the waste gas treatment system. Each worksheet consists of the following blocks:

- Block 1: Information on the waste gas (the monitored substances);
- Block 2: Information on the waste gas treatment system;
- Block 3: Other information (emissions from batch processes, reference conditions);
- Block 4: Emissions to air after the final abatement/recovery technique (measurement results and monitoring information);
- Block 5: Emissions to air after the final abatement/recovery technique (measurement results and monitoring information). (This block is only created in the case of both periodic and continuous measurement).

#### **Example: Reporting emissions for the previously created emission point**

NB: The emission point identification number appears in the top right corner of the sheet, and on the tab name. It is possible to add a customised name or identifier for the emission point in the top line (green circle). This field is intended to facilitate the identification of the emission point by the operator and/or the competent authority.

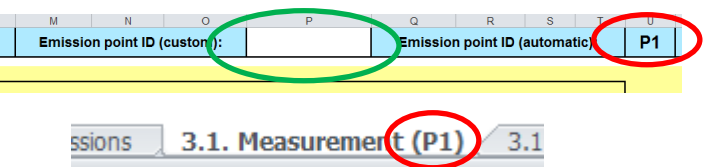

1. In Block 1, indicate which substances are monitored in the waste gas for this emission point. The answer 'Yes' will add the corresponding line in Block 4. If the substance is present in the installation, but is not monitored, select 'No'. Otherwise leave the cell empty. Answering 'No' or leaving the cell empty will have no effect on Block 4.

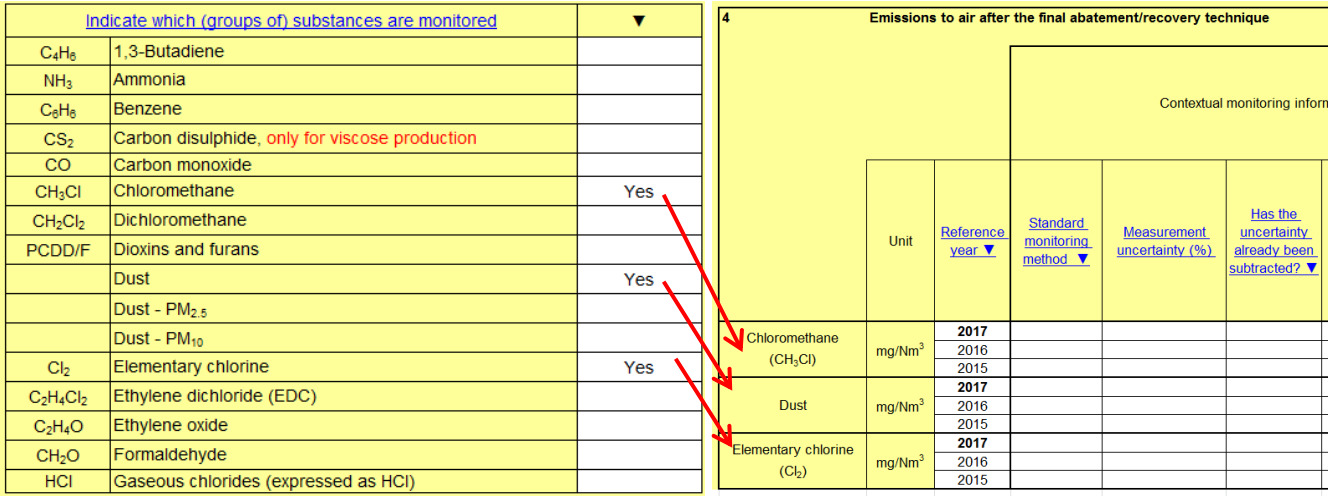

NB: When both continuous and periodic measurements are used, the options of the 'Yes/No' drop-down menu are replaced by the options: 'Periodic', 'Continuous' or 'Not monitored'. If the substance is present in the installation, but is not monitored, select 'Not monitored'. Otherwise, leave the cell empty. The lines will then be displayed under the relevant format for reporting (periodic or continuous).

If both sets of data are available (e.g. periodic monitoring as requested by the competent authority and continuous monitoring as operator self-monitoring) please report the data set corresponding to the requirements of the IED permit.

2. In Block 2, provide information on the different treatment techniques applied to the waste gas stream. It is possible to enter up to five techniques, whether these are operated in parallel or one after the other.

Once a technique is selected through the drop-down menu, a worksheet corresponding to the technique is created so that further information can be provided (see Section [3.3.2\)](#page-15-0).

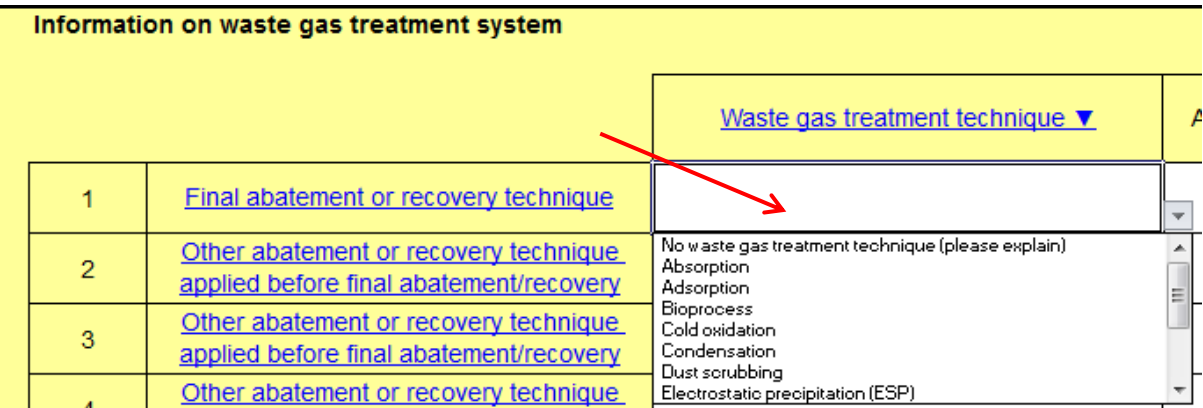

- 3. In Block 3, provide complementary information on the process (emissions from batch processes, reference conditions).
- 4. In Block 4 (and 5), report monitoring information and data available on the substances selected in Block 1.

The measurement values have to be reported in concentrations  $(mg/Nm<sup>3</sup>)$  except for dioxins and furans.

NB: For dioxins and furans, the unit can be selected via a drop-down menu: ng WHO-TEQ/Nm<sup>3</sup> or ng I-TEQ/Nm<sup>3</sup>.

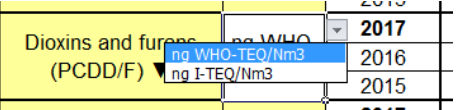

If relevant, please provide information on batch processes, to better understand the levels of emissions to air reported, e.g. presence or absence of monitored substances, the emission profile for each measurement point.

The most recent measurements should be reported for reference years to be selected in the drop-down menu, preferably the last three years (2018 if available or 2017, 2016, 2015). If emission data are not available for these years (e.g. if monitoring does not take place every year or if the data do not appropriately represent the typical operating conditions, e.g. due to major equipment breakdown or malfunction), data from other recent years may be reported. Other reference years can be selected by the drop-down menu from 2008 to 2018.

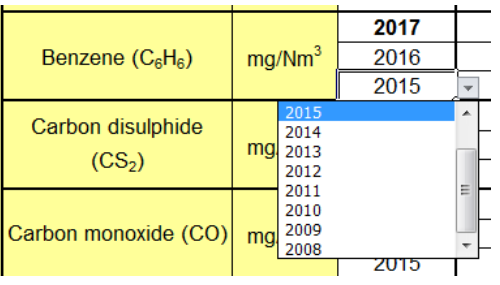

### <span id="page-15-0"></span>**3.3.2 Additional information on abatement or recovery techniques**

When a worksheet is created to provide additional information on a technique (see Section [3.3.1\)](#page-13-0), the emission point identification number appears in Block 1 of the sheet, and in the tab name. The tab name also mentions the number of the technique as shown on sheet '3.1 Measurement'.

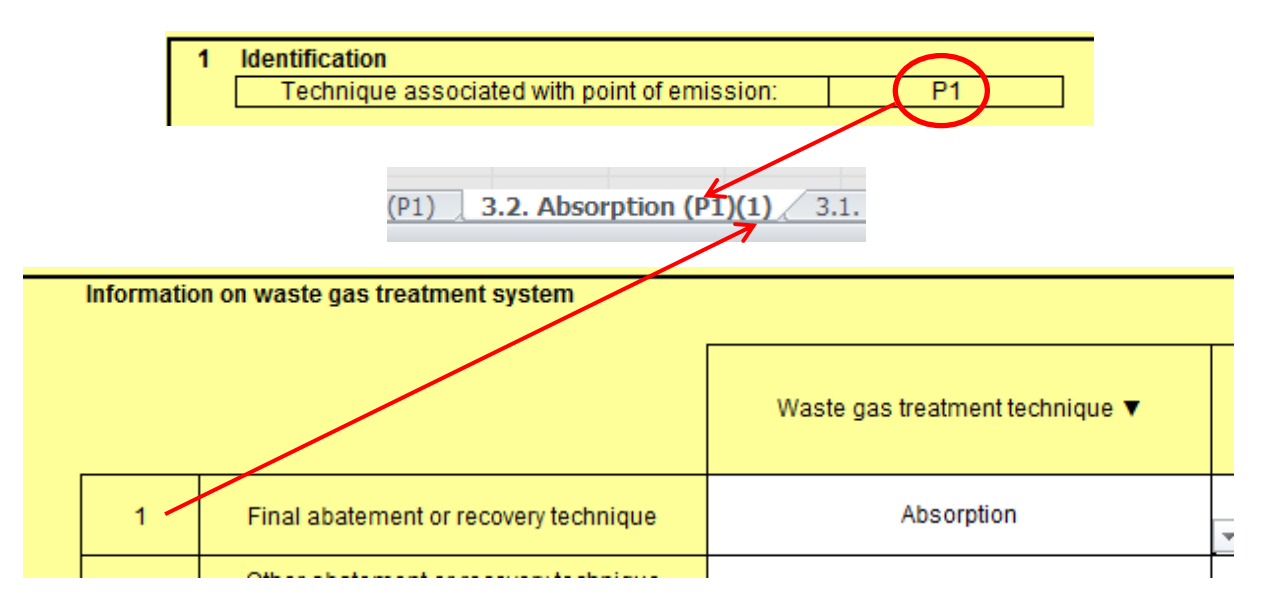

*(Information entered on sheet '3.1 Measurement (P1)')*

The TWG decided to collect contextual information on the waste gas treatment techniques. They have been grouped by working principles:

- No waste gas treatment technique (to be explained)
- Absorption
- Adsorption
- **Bioprocess**
- Cold oxidation
- Condensation
- Dust scrubbing
- Electrostatic precipitation (ESP)
- Filtration
- Gravitational separation
- Membrane separation
- Reduction
- Thermal oxidation

Please note that these worksheets will be generated automatically, according to the input from sheets '3.1 Measurement'.

Each worksheet follows the same structure and consists of the following blocks:

- Block 1: Identification of the associated emission point;
- Block 2: Removed substances;
- Block 3: Information on the equipment;
- Block 4: Waste gas properties after treatment;
- Block 5: Operational data consumables;
- Block 6: Other operational information.

If relevant, substances other than KEI substances may be indicated in Block 2 by selecting the option 'Other' in the drop-down menu and specifying the name of the substance(s) in the comments below.

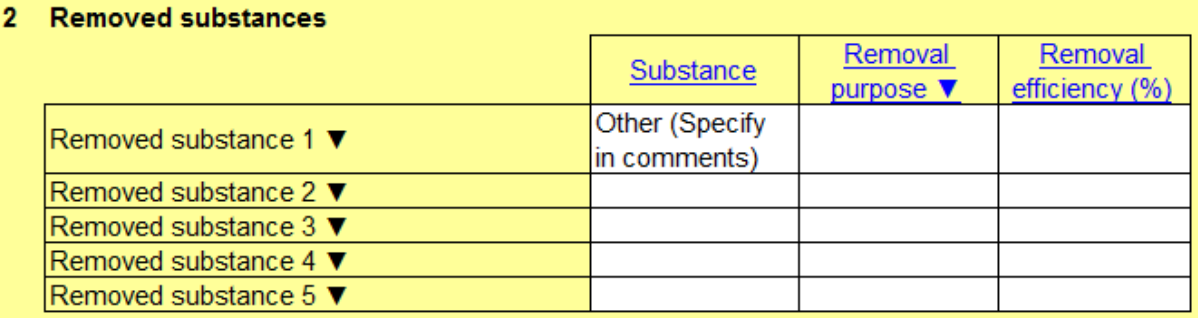

Waste gas properties may significantly vary under normal operating conditions. This may be indicated in Block 4 by the answer 'Yes'. Then, up to 12 values for each parameter can be reported corresponding to the measurement points reported on sheet '3.1 Measurement' (see Section [3.3.1\)](#page-13-0).

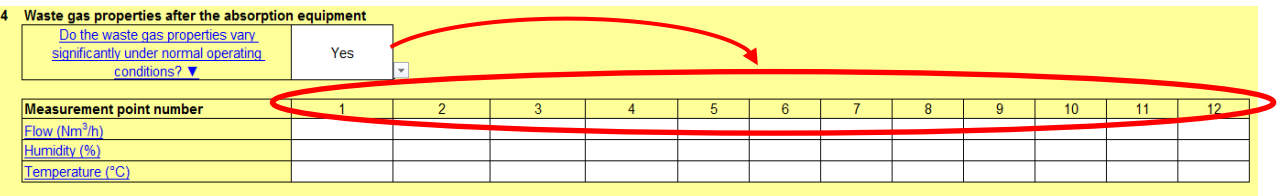

In Block 5, 'operational data .... – consumables' should be calculated as long-term averages such as yearly averages. The data may be calculated based on measurements of the consumption of the applied waste gas treatment technique (e.g. electricity and water) and the information on waste gas flow over a given operating time.

Please provide contextual information on the waste gas treatment technique in Block 6 'Other operational information', such as:

- characteristics of a specific waste gas treatment technique;
- maintenance activities.

All operational data should refer to normal operating conditions. Information can be reported as a range (minimum value, maximum value, typical or average value).

### <span id="page-17-0"></span>**3.3.3 Information on waste gas properties when no treatment technique is applied**

When no treatment technique is applied, further information on the waste gas properties is requested through the worksheet '3.2 Waste gas info'. This worksheet is related to the emission point and asks for waste gas properties flow, humidity and temperature.

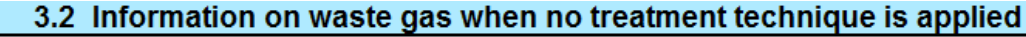

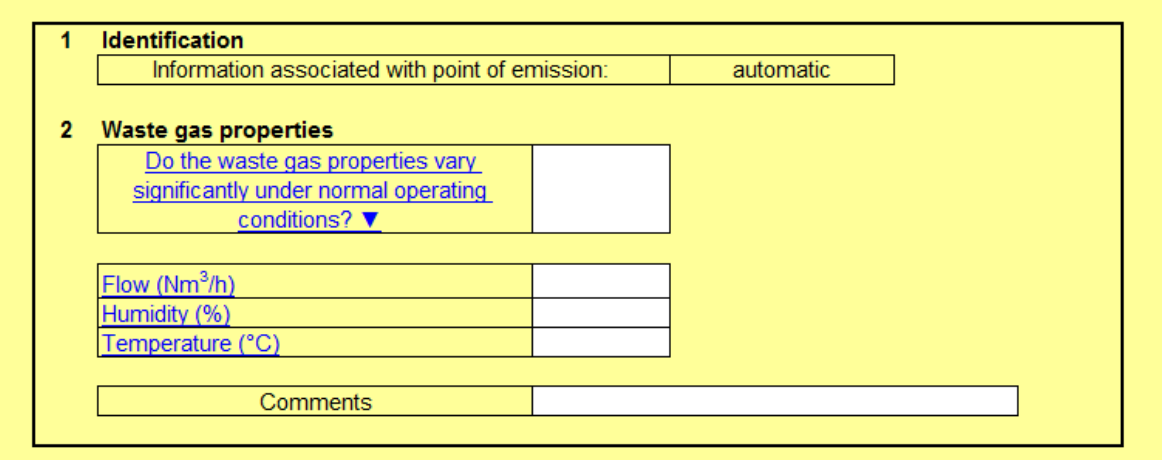

Similarly to the other worksheets on abatement or recovery techniques, for periodic measurements in the case of significant variation in the waste gas properties under normal operating conditions, different values for each parameter can be reported corresponding to the measurement points reported on sheet '3.1 Measurement' (see Section [3.3.1\)](#page-13-0) by selecting the answer 'Yes'.

### <span id="page-18-0"></span>**3.3.4 Complementary worksheets**

The TWG decided to collect contextual information in the case of the production of the following polymers: polyolefins, PVC, solution-polymerised rubbers and viscose or when using process furnace(s)/heater(s) for production.

When a worksheet is created to provide further contextual information (see Section [3.3\)](#page-10-0), the emission point identification number appears in Block 1 of the sheet, and in the tab name. For process furnace(s)/heater(s), as there can be several, the number is also mentioned in the tab name.

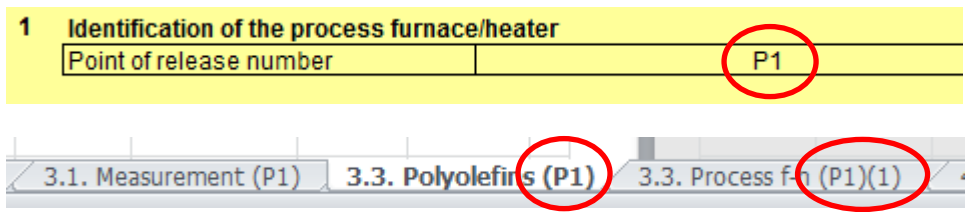

#### **3.3.4.1 Process furnace(s)/heater(s)**

The structure of the worksheet consists of the following blocks:

- Block 1: Identification of the associated emission point;
- Block 2: Type of product;
- Block 3: Type of process furnace/heater;
- Block 4: Operational information.

#### **3.3.4.2 Polymer production of polyolefins, PVC, solution-polymerised rubbers and viscose**

The structure of the worksheets consists of the following blocks:

- Block 1: Identification of the associated emission point;
- Block 2: Information on production;
- Block 3: Emissions to air (channelled and diffuse) as specific loads.

Please note that for the production of these four polymers additional emission data are requested expressed as specific loads for an averaging period of the corresponding year).

The emission data expressed as concentrations are to be reported using sheet '3.1 Measurement' (see Section [3.3.1\)](#page-13-0).

NB: Polymer worksheets can be created using either:

- Sheet '3. Channelled emissions' (see Section [3.3\)](#page-10-0) in association with an emission point: this is typically the case when the emissions coming from the polymer production are channelled;
- Sheet '4. Diffuse emissions' in association with a unit: this is typically the case when the emissions coming from the polymer production are not channelled and are considered diffuse emissions.

If the emissions from the polymer production are shared over several emission points, please only create and fill in one polymer worksheet, and describe this specific configuration using the comments.

### <span id="page-19-0"></span>**3.4 Diffuse emissions to air**

On this sheet, general information on diffuse emissions to air is requested. First, enter the number of units where diffuse emissions are monitored, as described in the IED permit. If the permit requirements for diffuse emissions do not apply to any unit in particular but to the whole plant, then enter '1'.

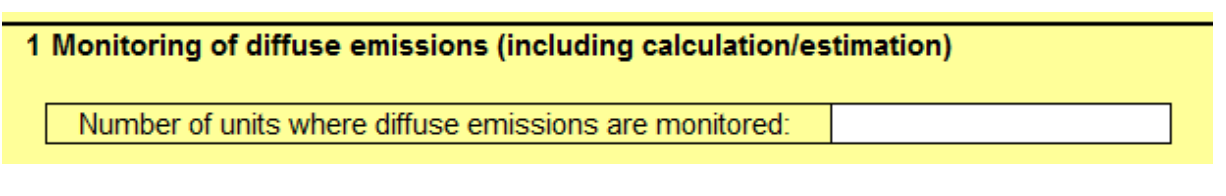

#### **Example:**

Monitoring of diffuse emissions (measurement and calculation/estimation) Number of units where diffuse emissions are monitored:  $\overline{1}$ Particular polymer Number of solvent management Unit identification Unit description Main chemical activity Purpose of monitoring ▼ plan(s) (mass balance exercise production \ **IED** activity ▼ **Product** ▼ Type of process V →  $U<sub>1</sub>$ ess operating time Production capacity (t/yr) ▼ Are fugitive emissions monitored? V Are non-fugitive emissions monitored?  $\blacktriangledown$ 

If fugitive or non-fugitive emissions are monitored and if mass balance exercises (as solvent management plan(s)) are available, corresponding worksheets for each waste gas treatment technique will be created when the answer 'Yes' is selected for fugitive/non-fugitive emissions (see Section [3.4.1\)](#page-20-0) or the number of SMPs (see Section [3.4.2\)](#page-21-0) is entered.

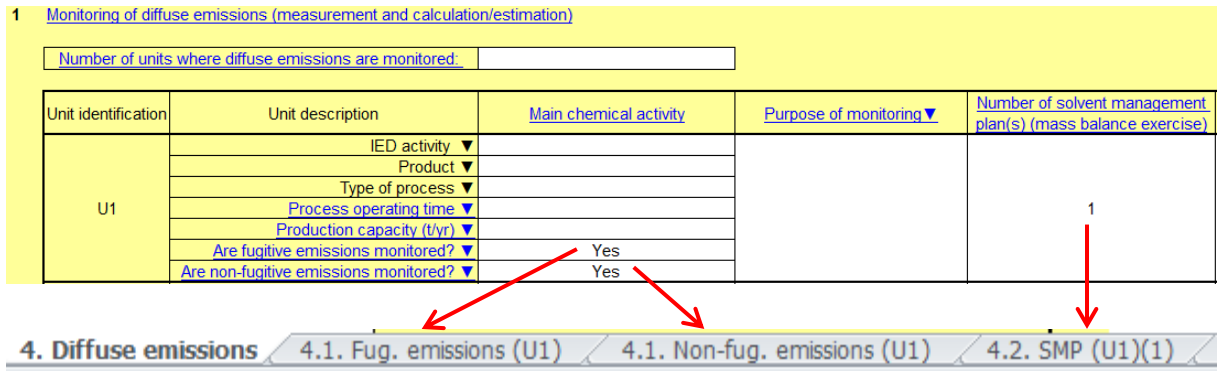

### <span id="page-20-0"></span>**3.4.1 Fugitive/non-fugitive emissions to air**

### **3.4.1.1 Fugitive emissions to air**

Please note that this worksheet is generated automatically, according to the input (see Section [3.4\)](#page-19-0). As for the worksheets on channelled emissions (see Section [3.3\)](#page-10-0), the sheets for diffuse emissions are given an automatic identifier. To facilitate the identification of the unit (when relevant) by the operator and/or the competent authority, a customised identifier can be added (green circle).

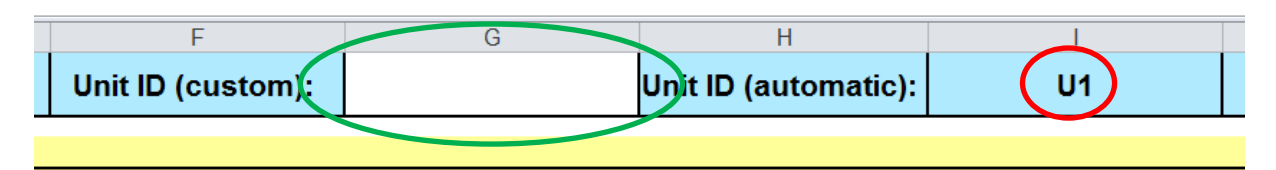

The structure of the worksheet consists of the following blocks:

- Block 1: Inventory of fugitive emission sources;
- Block 2: Prevention of fugitive emissions;
- Block 3: Measurement methods;
- Block 4: Calculation methods;
- Block 5: Leak detection and repair programme (LDAR);
- Block 6: Quantification of fugitive emissions.

Blocks 1 to 5 initially each show a single question and a comments box. If the answer 'Yes' is selected via a drop-down menu, then the box will be expanded to show additional questions.

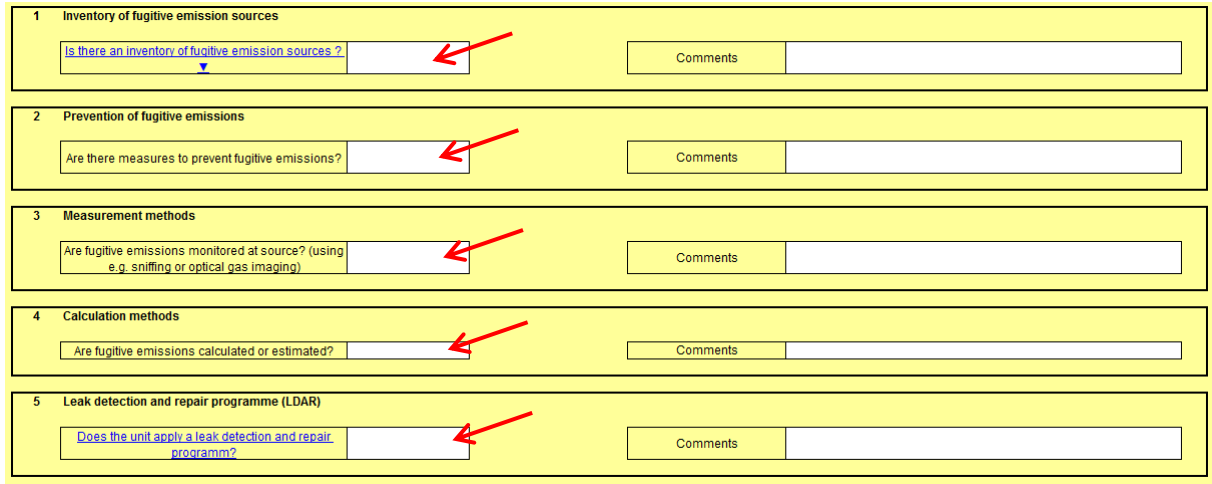

#### **3.4.1.2 Non-fugitive emissions to air**

Please note that this worksheet is generated automatically, according to the input (see Section [3.4\)](#page-19-0). The structure of the worksheet consists of the following blocks:

- Block 1: Inventory of non-fugitive emission sources;
- Block 2: Actions to reduce non-fugitive emissions;
- Block 3: Monitoring of non-fugitive emissions;
- Block 4: Quantification of non-fugitive emissions.

### <span id="page-21-0"></span>**3.4.2 Mass balance exercise - Solvent management plan (SMP)**

Please note that this worksheet is generated automatically for each unit, according to the input (see Section [3.4\)](#page-19-0).

The KEI substance(s) to which the solvent management plan (SMP) applies, the reason for realising a mass balance exercise, the criteria for realising it, as well as the year of reference, have to be specified. The structure of the worksheet corresponds to IED, Annex VII, Part 7 'Solvent management plan'. The use of an SMP may be part of the IED permit requirements, or it may simply be used as a tool to perform the mass balance exercise.

## <span id="page-21-1"></span>**3.5 Endnotes**

On every worksheet, some cells are hyperlinked to the endnotes for further clarification, description or guidance on how to complete the questionnaire. Hyperlinked text is blue and is underlined. To return to the initial worksheet, click on the button 'Back to worksheet'.

#### **Back to worksheet**

# <span id="page-22-1"></span><span id="page-22-0"></span>**4 ANNEX: SCOPE OF THE DATA COLLECTION**

This annex is meant to facilitate the understanding of the scope of the data collection. The exhaustive decisions and descriptions concerning the scope can be found in the Kick-off Meeting Report of the drawing up of the WGC BREF<sup>1</sup>.

The scope of this data collection covers **channelled and diffuse emissions to air from chemical installations.** In particular, this data collection includes emission data of the following substances:

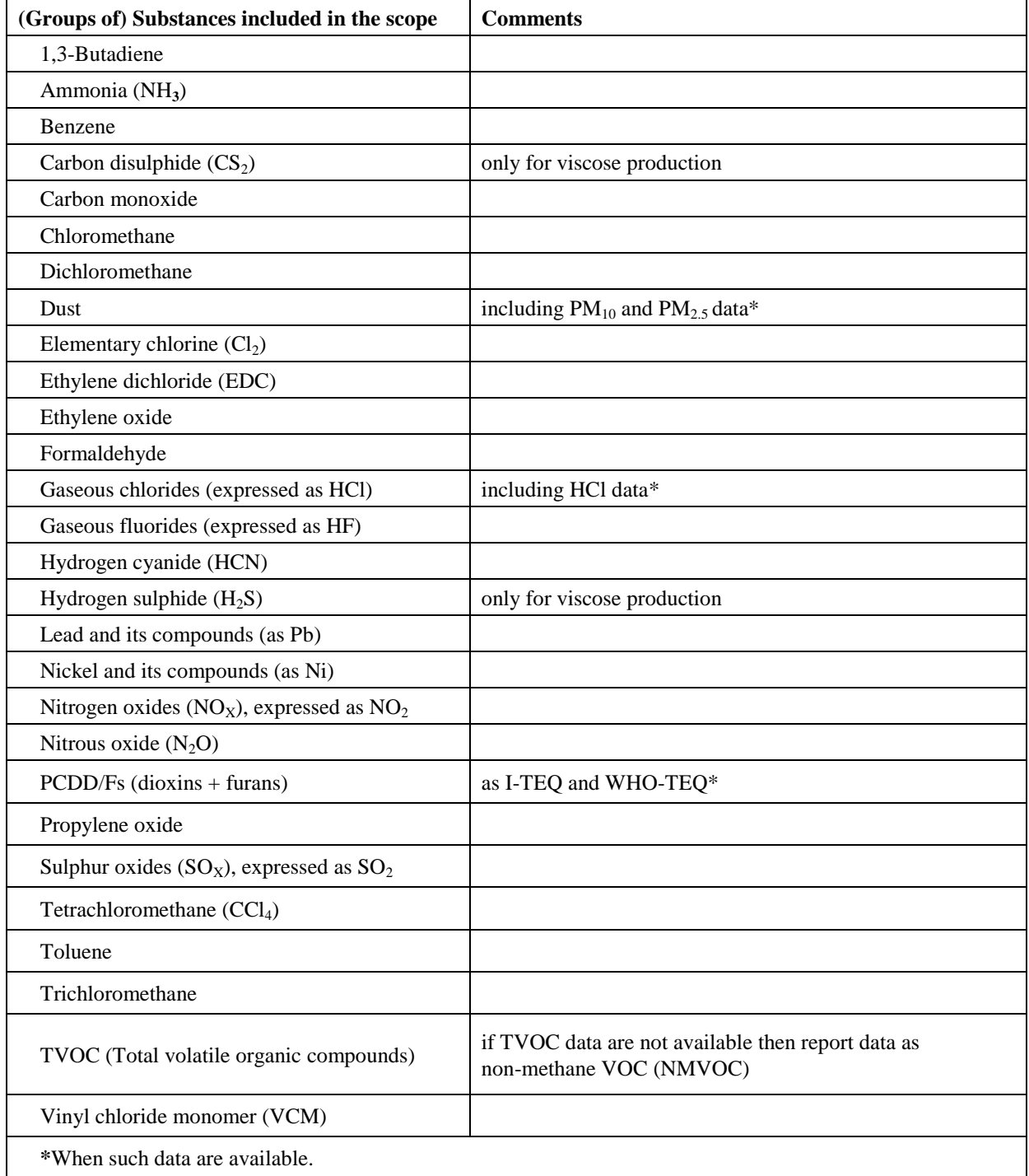

-

<sup>1</sup> http://eippcb.jrc.ec.europa.eu/reference/

The scope of this data collection also covers **channelled and diffuse emissions to air from**:

- chemical plants which carry out the physical purification and reconcentration of spent sulphuric acid and do not use sulphur dioxide as a feedstock, if they are co-located/integrated/associated with a process that is included in the scope of the WGC BREF;
- reformers, if they are co-located/integrated/associated with a process that is included in the scope of the WGC BREF, and standalone reformers;
- emissions of  $NO<sub>x</sub>$  from thermal oxidisers;
- the storage, transfer and handling of materials only where these are directly associated with the chemical production process. This includes the combined treatment of waste gases in those cases where a share of the pollutant load originates from the storage, transfer and handling of materials.

#### **The following emissions are excluded from the scope of this data collection:**

1) **Channelled and diffuse emissions** from plants producing chlorine, hydrogen, and sodium/potassium hydroxide by the electrolysis of brine (see CAK BREF).

2) **Channelled emissions** from plants producing the following organic chemicals in continuous processes where the total production capacity of those chemicals exceeds 20 kt/yr (see LVOC BREF):

- Lower olefins via the steam cracking process;
- Formaldehyde;
- Ethylene oxide and ethylene glycols;
- Phenol from cumene oxidation:
- Dinitrotoluene (DNT) from toluene, toluene diamine (TDA) from DNT, TDI from TDA, methylene diphenyl diamine (MDA) from aniline, MDI from MDA;
- Ethylene dichloride (EDC) and vinyl chloride monomer (VCM);
- Hydrogen peroxide.

NB: Emissions of  $\overline{NO_x}$  from thermal oxidisers are included in the scope of this data collection.

3) **Channelled and diffuse emissions** from plants producing the following inorganic chemicals (see LVIC-AAF and LVIC-S BREFs):

- Ammonia;
- Calcium carbide:
- Carbon black:
- Hydrofluoric acid, phosphoric acid, nitric acid, sulphuric acid, oleum;
- Inorganic phosphates;
- Phosphorus-, nitrogen- or potassium-based fertilisers (simple or compound fertilisers);
- Soda ash, calcium chloride and precipitated calcium carbonate;
- Sodium chlorate;
- Sodium silicate:
- Synthetic amorphous silica (SAS);
- Titanium dioxide, ferrous chloride and ferrous sulphate (copperas).

#### 4) **Channelled and diffuse emissions** from:

- combustion plants (see LCP BREF and MCP Directive), except for process furnaces/heaters used in the chemical industry with a total rated thermal input equal to or greater than 1 MW, which are included in this data collection;
- process furnaces/heaters with a total rated thermal input below 1 MW;
- process furnaces/heaters used in lower olefin and ethylene dichloride crackers.

#### 5) **Channelled and diffuse emissions** from waste incineration plants (see WI BREF).

6) **Channelled and diffuse emissions** from indirect cooling systems (see ICS BREF).

# <span id="page-24-0"></span>**5 GLOSSARY**

**NB: This glossary is meant to facilitate the understanding of the information contained in the questionnaire. The definitions of terms in this glossary are not legal definitions (although some of them may coincide with the definitions given in European legislation); they are meant to help the reader understand some key terms in the context of their use in the questionnaire.**

**More detailed information about technique descriptions and the associated parameters (consumables, operational data, etc.) can be found in the CWW BREF.**

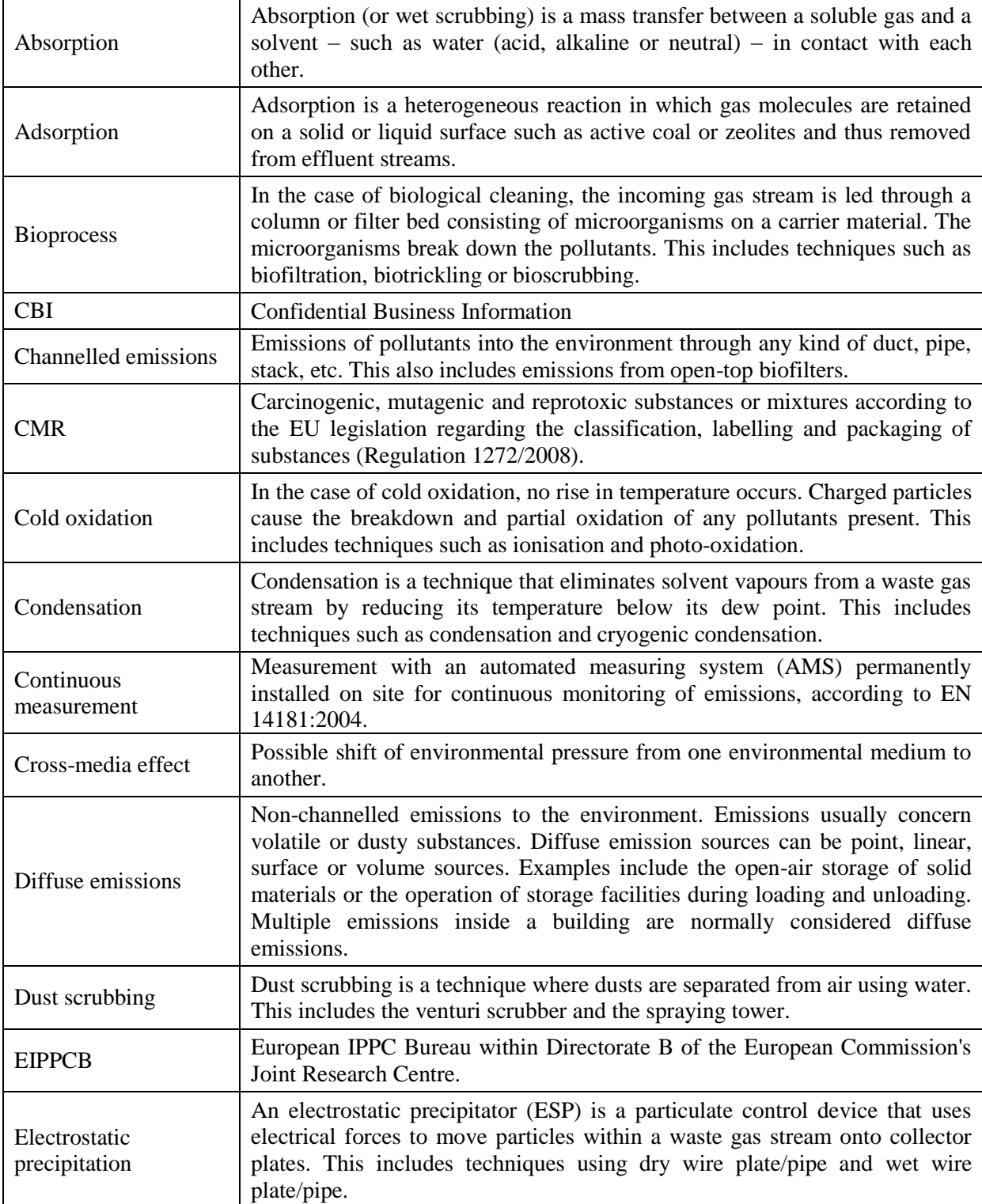

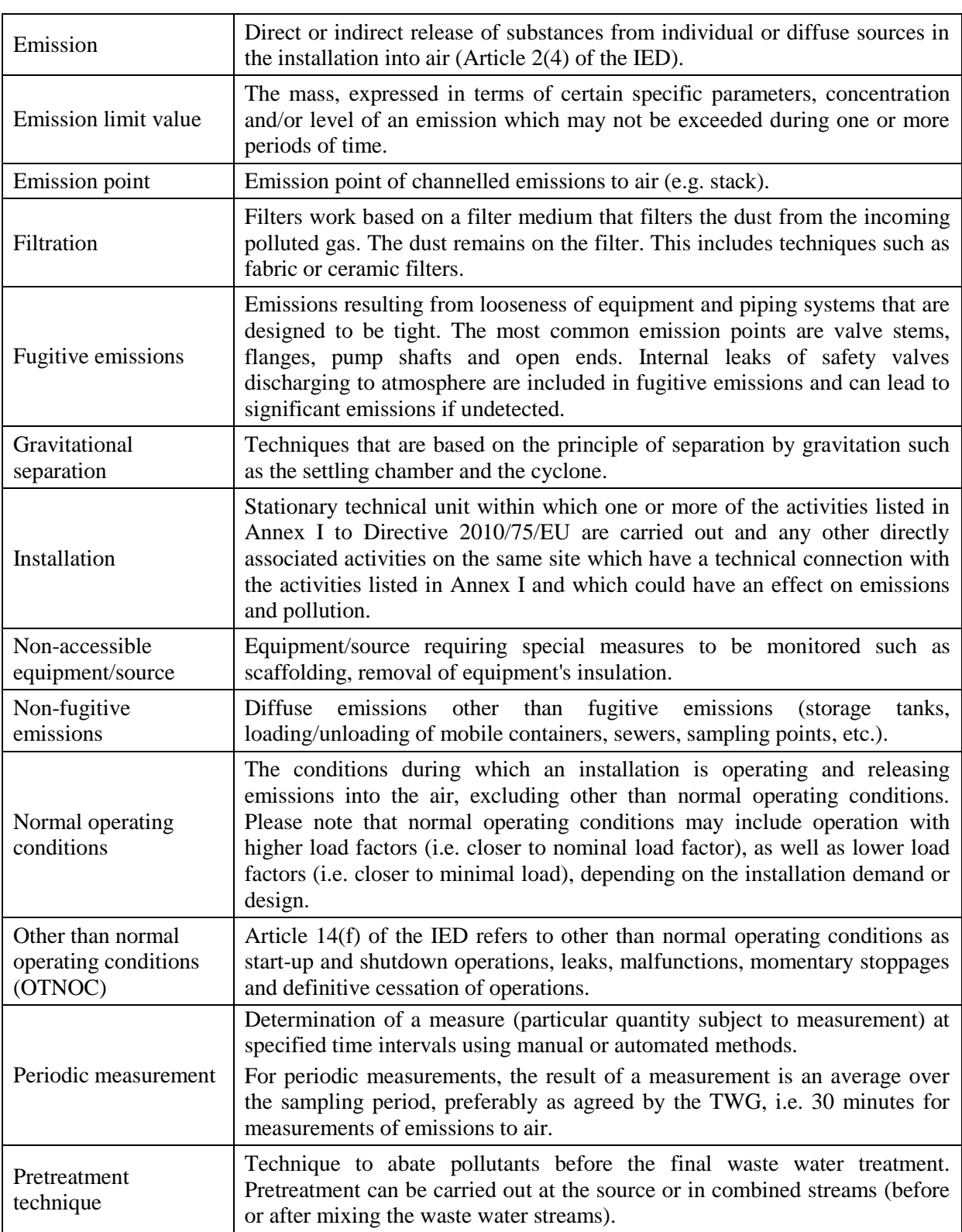

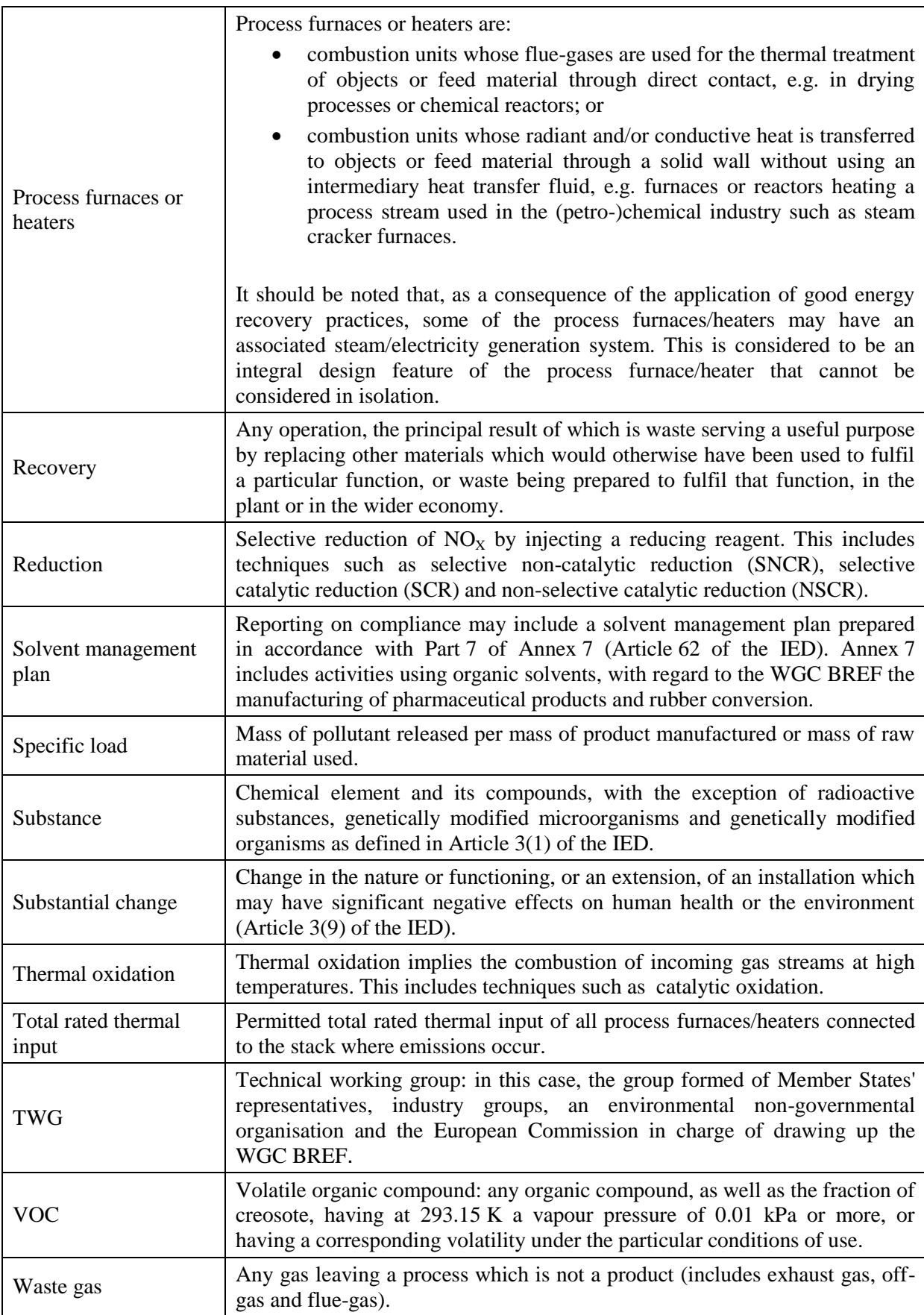